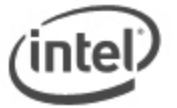

# L **BIOS Recovery Instructions for Intel® NUC**

In the unlikely event that a BIOS update is interrupted, it is possible the BIOS may be left in an unusable state.

The following Intel NUC models use the Aptio 5 BIOS core and have a different method for BIOS updates and Recovery.

- Intel® NUC 8 Mainstream-G (NUC8i5INH)
- Intel® NUC 8 Mainstream-G (NUC8i7INH)
- Intel® NUC Kit NUC8CCHKR
- Intel® NUC Board NUC8CCHB

See [BIOS Update and Recovery Instructions for Intel® NUCs With Aptio 5 BIOS.](https://www.intel.com/content/www/us/en/support/articles/000033291.html)

There are two options to perform a BIOS recovery:

- [Power Button Menu](#page-0-0)
- [Security Jumper](#page-2-0)

#### **Notes:**

- Downgrading the BIOS to an earlier version is not recommended and may not be supported. An earlier BIOS version may not contain the support for the latest processors, bug fixes, critical security updates, or support the latest board revisions currently being manufactured.
- If a BIOS update process is interrupted, your computer may not function properly. We recommend the process be done in an environment with a steady power supply (preferably with UPS).
- Before updating the BIOS, manually record all BIOS settings that have been changed (from default) so they can be restored after completing the BIOS update.
- All images in this example for illustration purposes only. You need to select the correct BIOS files for your Intel NUC.

#### **All BIOS update files for Intel® NUC products are available on Intel's Download Center at [http://downloadcenter.intel.com/.](http://downloadcenter.intel.com/)**

<span id="page-0-0"></span>*WARNING: This process is intended to be performed by a trained technician.* 

### **BIOS Recovery by the Power Button Menu**

1. Download the Recovery BIOS (.BIO) file. Example:

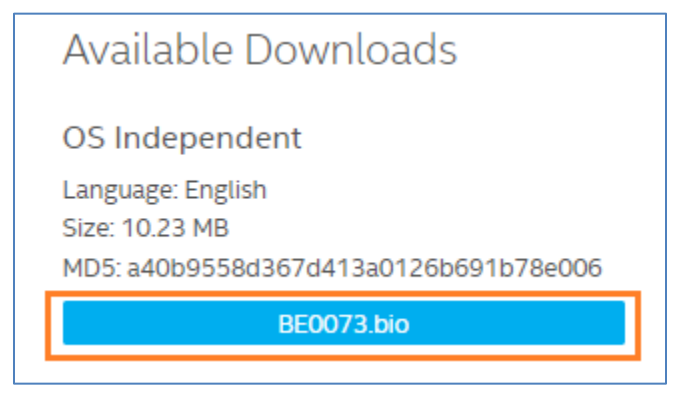

- 2. Copy the recovery file (\*.BIO) to a USB device.
- 3. Plug the device into a USB port of the target computer when it is turned OFF.
- 4. Press and hold the power button down for 3 seconds, then release it.
- 5. The Power Button menu appears.

## BECFL357.86A.0071.2019.0510.1505

- [ESC] Normal Boot
- Intel® Visual BIOS  $[F2]$
- **BIOS Recovery**  $[F4]$
- Update BIOS  $[F7]$
- [F10] Enter Boot Menu
- [F12] Network Boot
- 6. Press F4 to start the BIOS recovery.
- 7. Wait 2-5 minutes for the recovery process to complete.

Flashing motherboard firmware:

Current revision: BECFL357.86A.0071.2019.0510.1505 Updating to revision: BECFL357.86A.0073.2019.0618.1409

Preparing image for Intel Management Engine firmware ... [done] Preparing image for BackUp Recovery Block firmware ... [done] Preparing image for BackUp MicroCode Block firmware ... [done] Preparing image for Boot Block firmware ... [done] Preparing image for Recovery Block firmware ... [done] Preparing image for MicroCode Block firmware ... [done] Preparing image for Main Block firmware ... [done] Preparing image for Graphic firmware ... [done] Flashing image for Intel Management Engine firmware ... [done] Flashing image for BackUp Recovery Block firmware ... [done] Flashing image for BackUp MicroCode Block firmware ... [done] Flashing image for Boot Block firmware ... [done] Flashing image for Recovery Block firmware ... [done] Flashing image for MicroCode Block firmware ... [done] Flashing image for Main Block firmware ... [done] Flashing image for Graphic firmware ... [done]

Flash update has completed successfully.

8. The computer will either turn off when the recovery process is completed or it will prompt you to turn it off.

After any BIOS update, Intel recommends the following steps:

- 1. Press **F2** during boot to enter BIOS Setup.
- 2. Press **F9** to set BIOS default values.
- 3. Customize any BIOS settings, if desired (optional).
- <span id="page-2-0"></span>4. Press **F10** to save and exit BIOS Setup.

#### **BIOS Recovery by the Security Jumper**

**Note:** BIOS recovery using the BIOS security jumper will clear Trusted Platform Module (TPM) keys, Intel® Platform Trust Technology (Intel® PTT) keys, and High-bandwidth Digital Content Protection (HDCP) keys. These keys will not be restored after the BIOS recovery.

1. Download the Recovery BIOS (.BIO) file. Example:

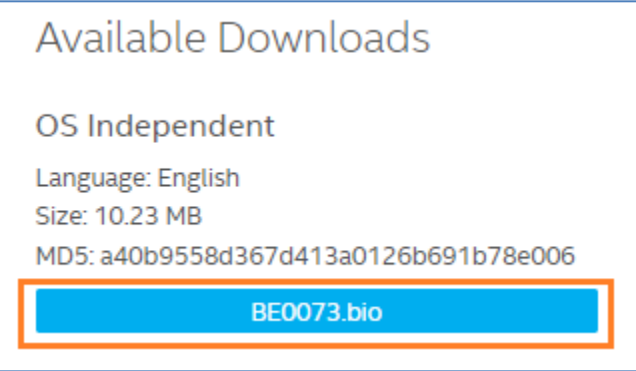

- 2. Copy the recovery file (\*.BIO) to a USB device.
- 3. Shut down the computer and unplug the AC power adapter.
- 4. Open the chassis and remove the BIOS security jumper. See the Technical Product Specification for details including the location of this jumper.

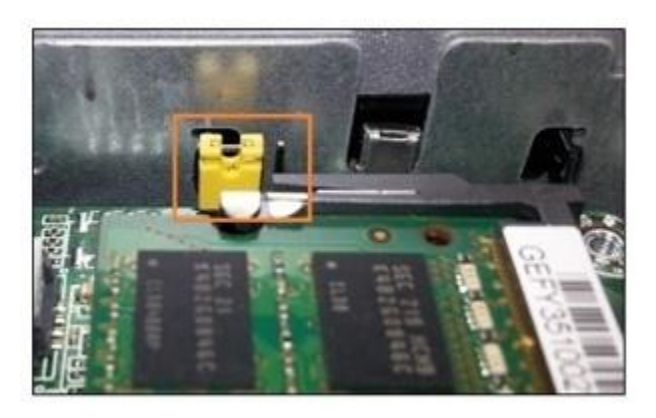

- 5. Plug the USB device into a USB port of the target computer and turn it on.
- 6. Wait 2-5 minutes for the recovery process to complete.
- 7. The computer will either turn off when the recovery process is completed or it will prompt you to turn it off.
- 8. Remove the USB device.
- 9. Replace the BIOS security jumper.
- 10. Close the chassis.
- 11. Restart the computer.

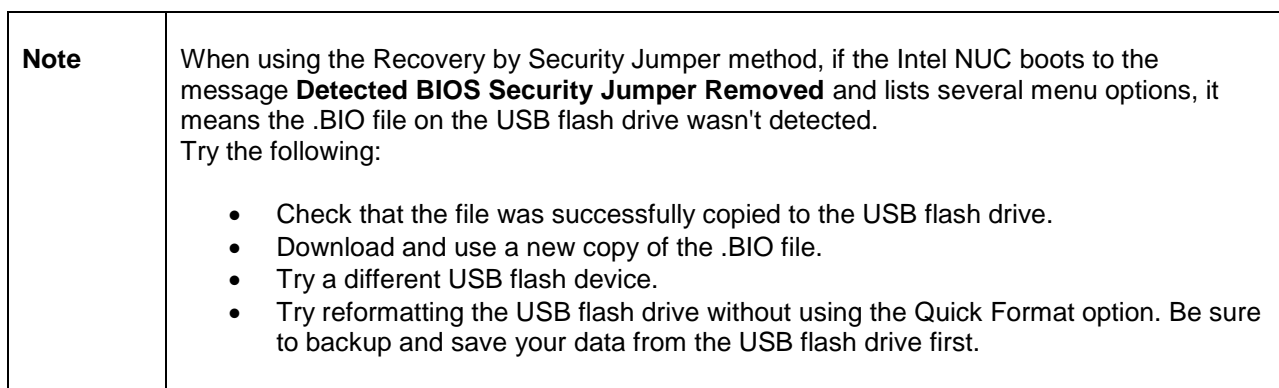